## Stay abroad registration

- Log in to your MyTUDelft App
- $\triangleright$  Go to Stay Abroad
- $\triangleright$  Click on New request

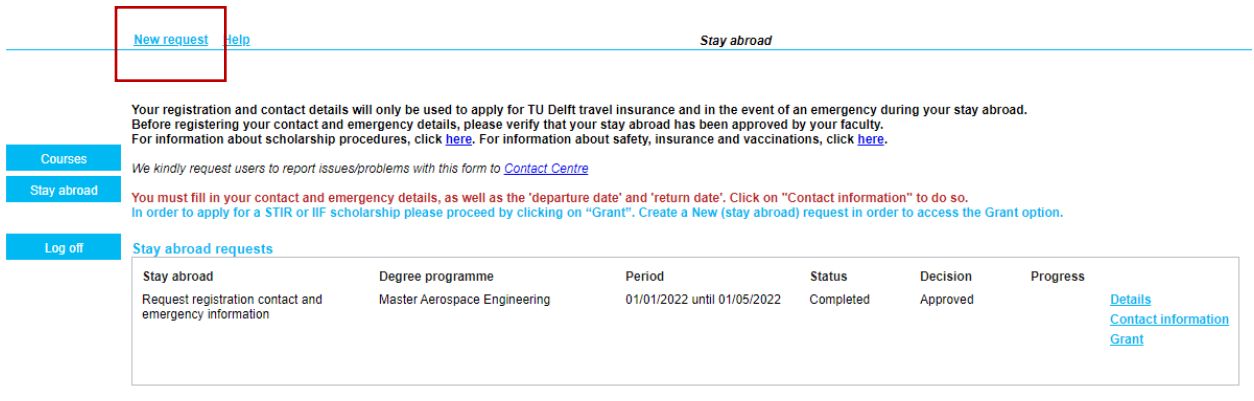

- $\triangleright$  The following screen will appear
- $\triangleright$  Select "request for" Current degree programme; In case your stay abroad is part of a different programme than your current one (i.e. you are now a Bachelor student, but your exchange will be part of your Master programme) please select Future Degree programme and select the Master programme you will follow next year.
- $\triangleright$  Stay Abroad : Request registration contact and emergency information

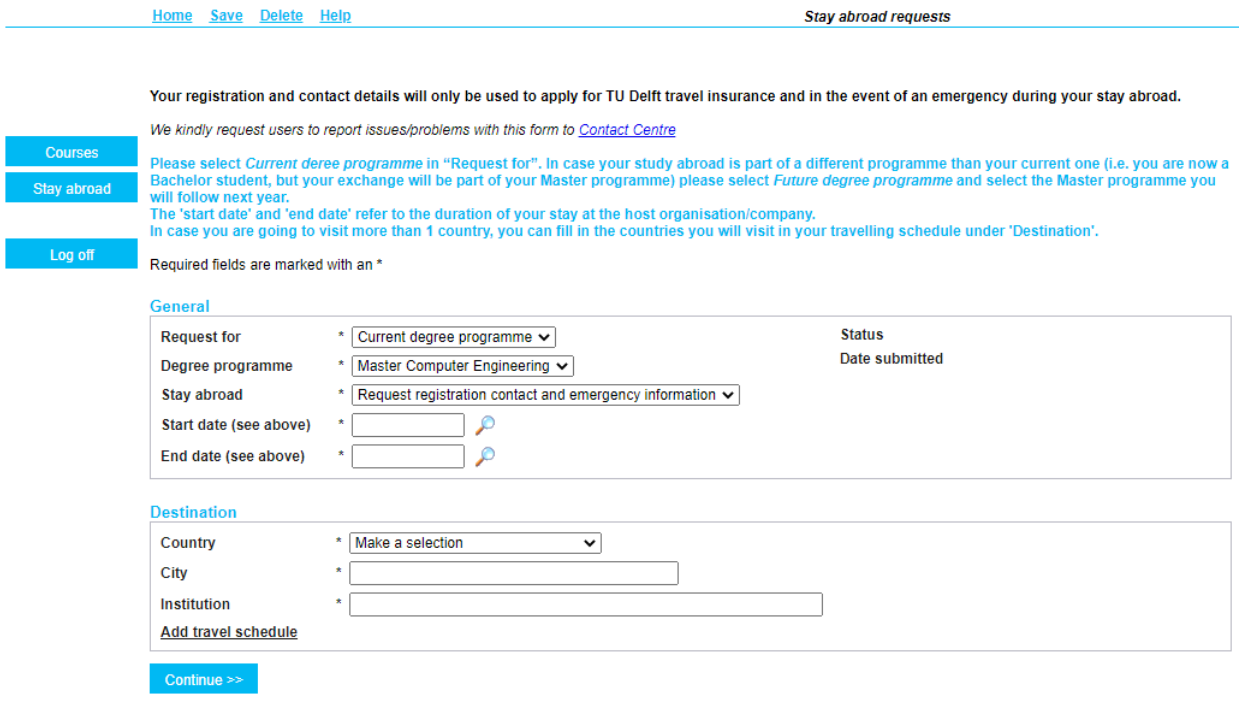

 $\triangleright$  Click continue

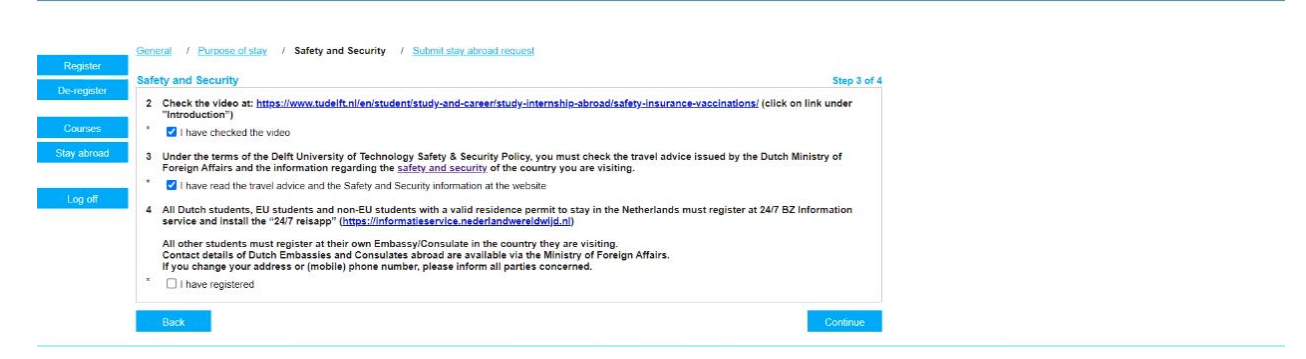

- $\triangleright$  Check all mandatory boxes and perform the required actions as indicated in the checklist
- $\triangleright$  Click continue and submit
- $\triangleright$  Return to the Stay abroad page
- $\triangleright$  Click Contact information

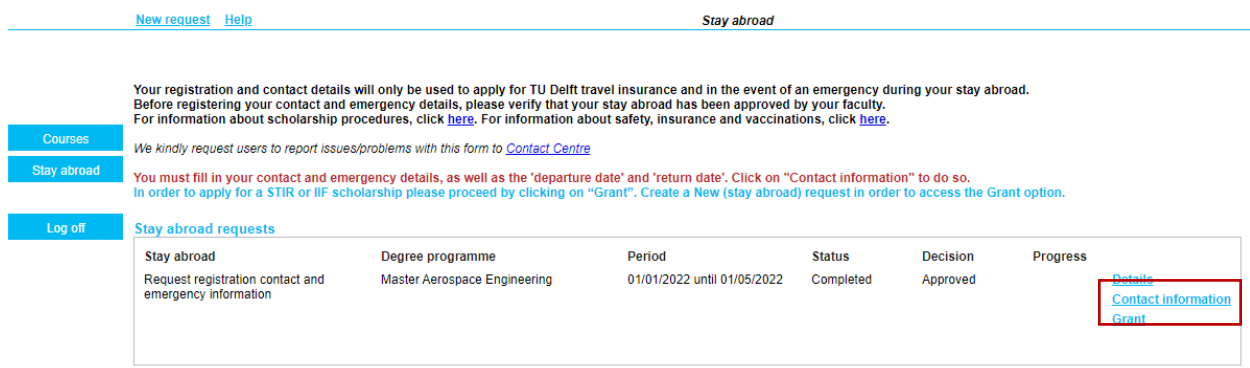

## Details:

Under "Details" you will find information that you have entered for your stay abroad.

## Contact information:

Under "Contact information" you can find the following information:

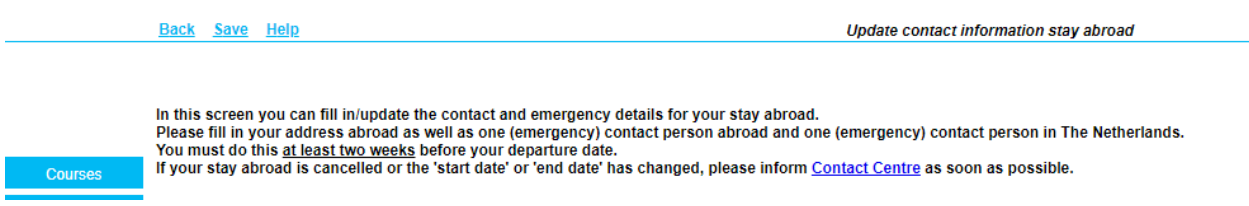

Under the tab "Stay abroad" you can find the following:

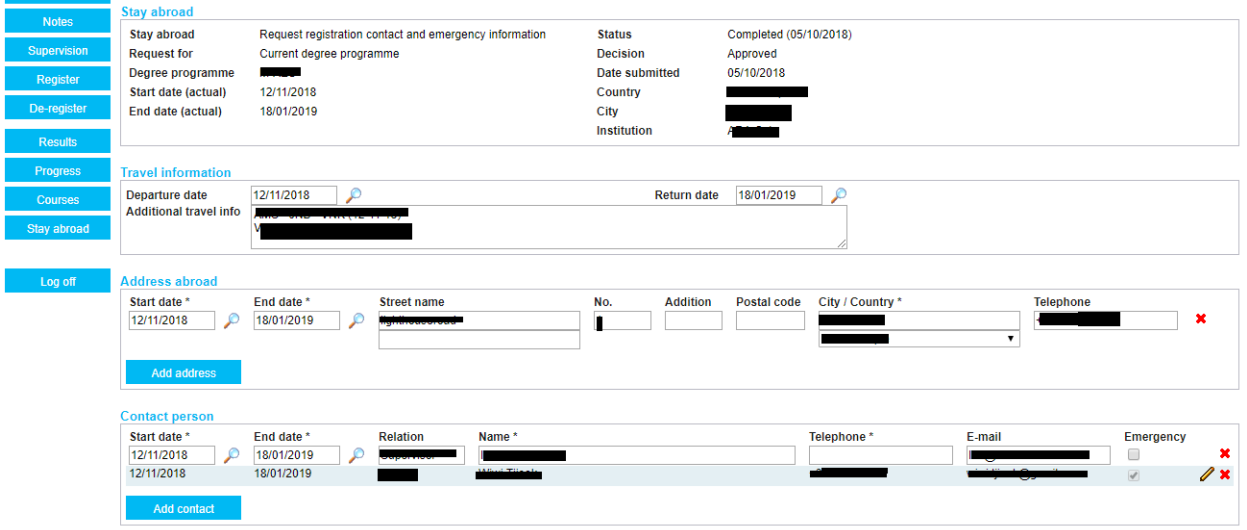

You can make any amendment under "Travel information", "Address abroad" and "Contact person".